# **Troubleshoot Port Flaps on Catalyst 9000 Series Switches**

## **Contents**

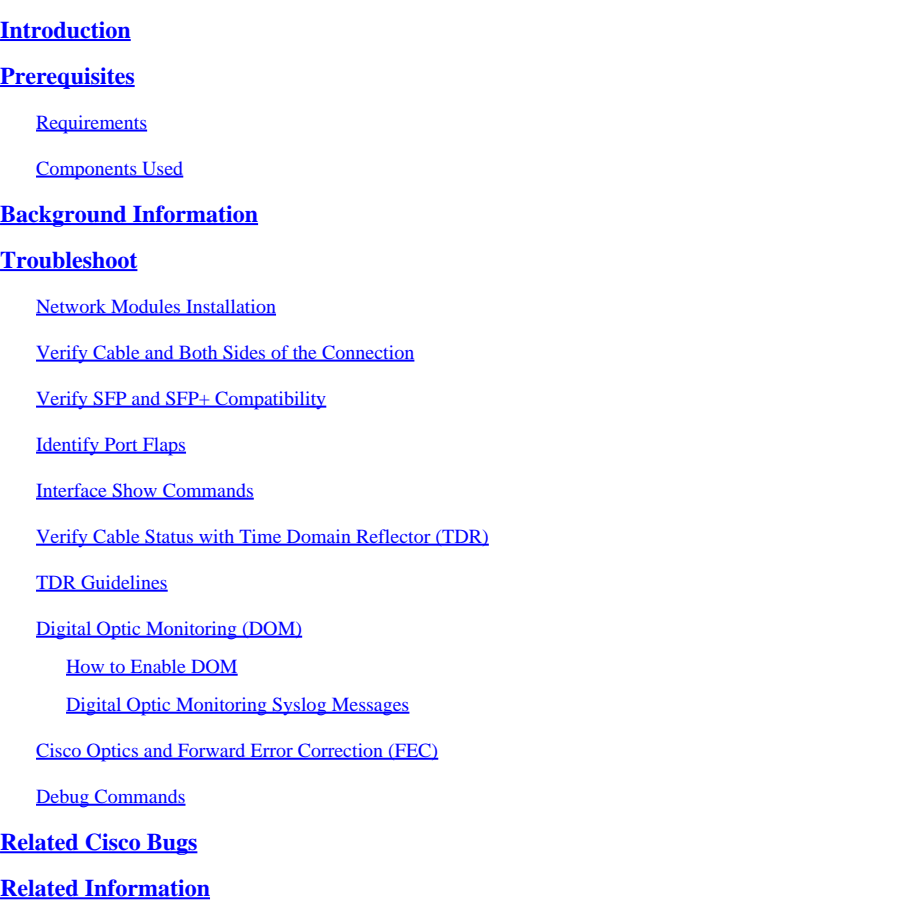

## <span id="page-0-0"></span>**Introduction**

This document describes how to identify, collect useful logs, and troubleshoot problems that can occur with Port Flaps on Catalyst 9000 switches.

## <span id="page-0-1"></span>**Prerequisites**

## <span id="page-0-2"></span>**Requirements**

There are no specific requirements for this document.

## <span id="page-0-3"></span>**Components Used**

The information in this document is based on all Catalyst 9000 Series switches.

The information in this document was created from the devices in a specific lab environment. All of the devices used in this document started with a cleared (default) configuration. If your network is live, ensure that you understand the potential impact of any command.

## <span id="page-1-0"></span>**Background Information**

This article was contributed by Leonardo Pena Davila.

A port flap, usually referred to as a link flap, is a situation in which a physical interface on the switch continually goes up and down. The common cause is usually related to bad, unsupported, or non-standard cable or Small Form-Factor Pluggable (SFP) or related to other link synchronization issues. The cause for the link flaps can be intermittent or permanent.

Since link flaps tends to be a physical interference, this document explains the steps to diagnose, collect useful logs and troubleshoot problems that can occur with port flaps on Catalyst 9000 switches.

## <span id="page-1-1"></span>**Troubleshoot**

There are a number of things you can check If you have physical access to the switch to ensure the Network Modules, Cables, SFP are properly installed:

## <span id="page-1-2"></span>**Network Modules Installation**

The table describes the best practices to install a Network Module in a Catalyst 9000 series switch:

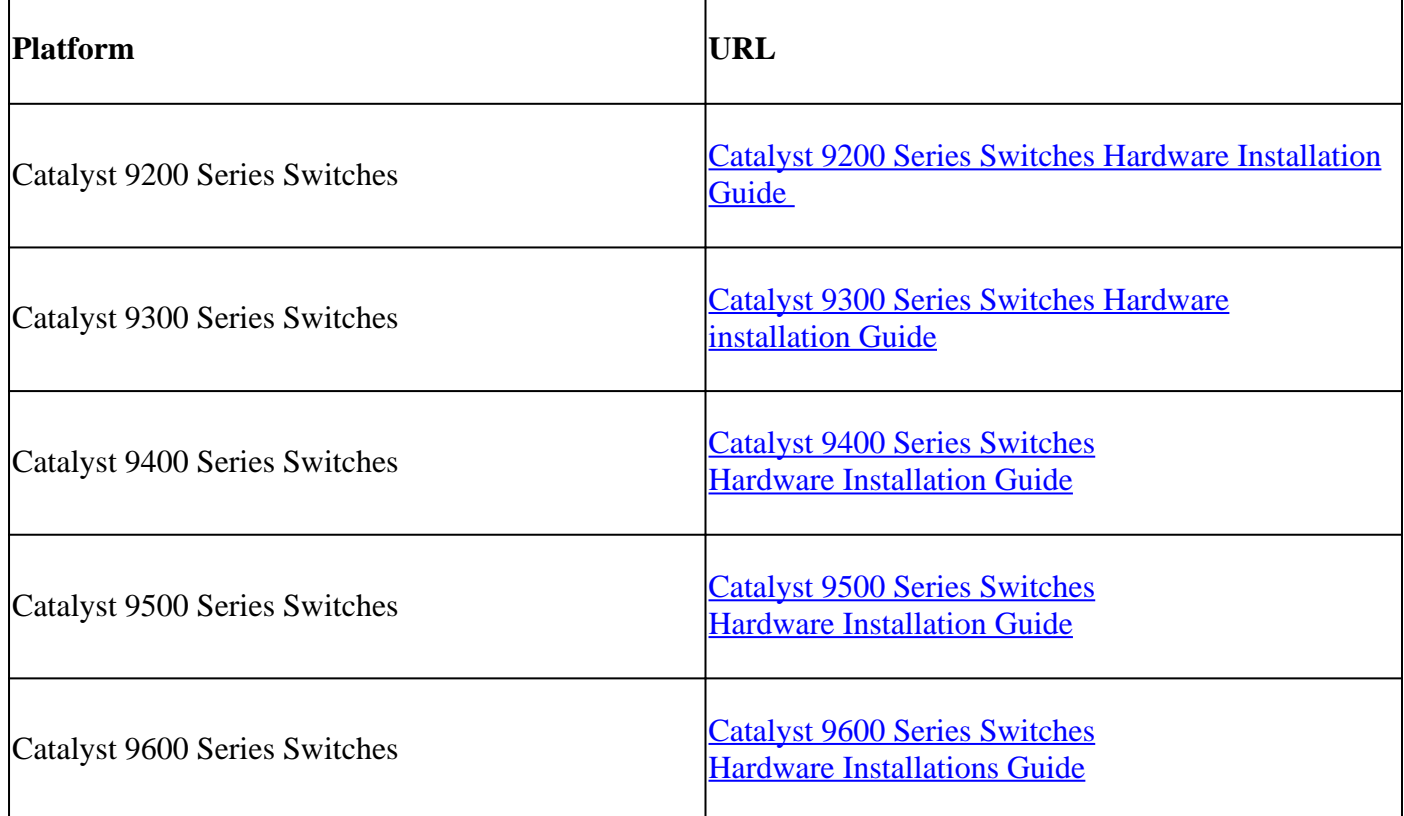

## <span id="page-1-3"></span>**Verify Cable and Both Sides of the Connection**

These tables describe some of the possible cable issues that can cause link flaps.

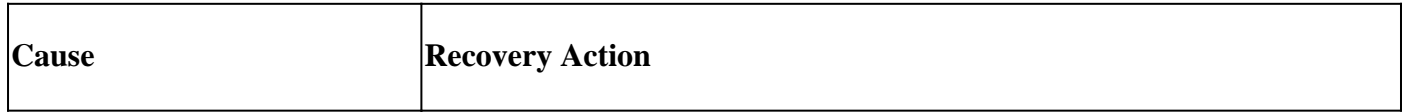

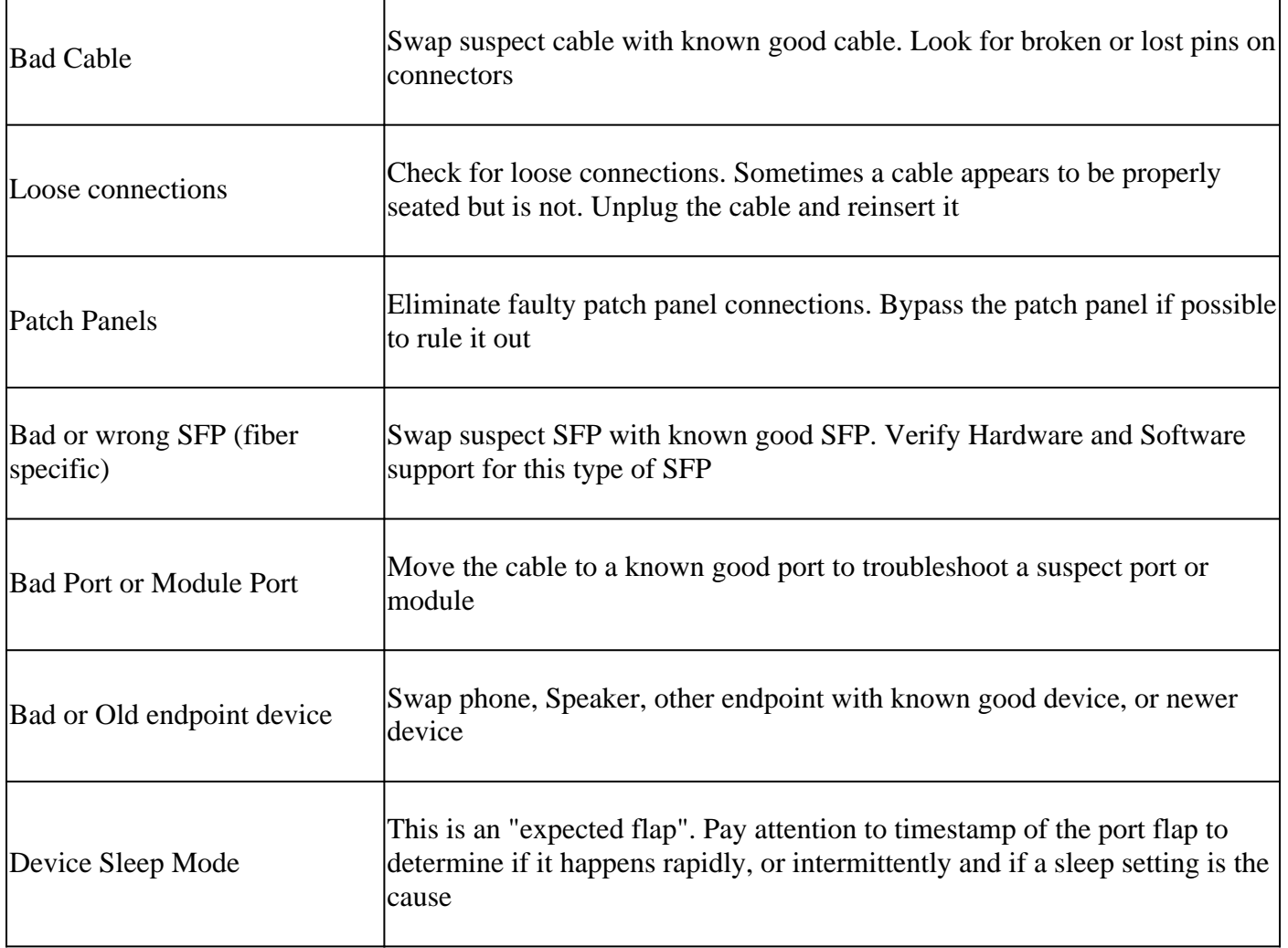

## <span id="page-2-0"></span>**Verify SFP and SFP+ Compatibility**

The Cisco portfolio of hot pluggable interfaces offers a rich set of choices in terms of speeds, protocols, reaches and supported transmission media.

You can use any combination of SFP or SFP + transceiver modules that your Catalyst 9000 Series switches device supports. The only restrictions are that each port must match the wavelength specifications on the other end of the cable and that the cable must not exceed the stipulated cable length for reliable communications.

Use only Cisco SFP transceiver modules on your Cisco device. Each SFP or SFP+ transceiver module supports the Cisco Quality Identification (ID) feature which allows a Cisco switch or router to identify and validate that the transceiver module is certified and tested by Cisco.

**Tip**: Refer to this link in order to verify the [Cisco Optics-to-Device Compatibility Matrix](https://tmgmatrix.cisco.com/)

## <span id="page-2-1"></span>**Identify Port Flaps**

Use the show loggingcommand to identify a link flap event. This example shows a partial switch system log message for a link flap event with the interface TenGigabitEthernet1/0/40:

<#root>

Switch#

```
Aug 17 21:06:08.431 UTC: %LINEPROTO-5-UPDOWN: Line protocol on Interface TenGigabitEthernet1/0/40, chan
Aug 17 21:06:39.058 UTC: %LINK-3-UPDOWN: Interface TenGigabitEthernet1/0/40, changed state to down
Aug 17 21:06:41.968 UTC: %LINK-3-UPDOWN: Interface TenGigabitEthernet1/0/40, changed state to up
Aug 17 21:06:42.969 UTC: %LINEPROTO-5-UPDOWN: Line protocol on Interface TenGigabitEthernet1/0/40, chan
Aug 17 21:07:20.041 UTC: %LINEPROTO-5-UPDOWN: Line protocol on Interface TenGigabitEthernet1/0/40, chan
Aug 17 21:07:21.041 UTC: %LINK-3-UPDOWN: Interface TenGigabitEthernet1/0/40, changed state to down
Aug 17 21:07:36.534 UTC: %LINEPROTO-5-UPDOWN: Line protocol on Interface TenGigabitEthernet1/0/40, chan
Aug 17 21:08:06.598 UTC: %LINK-3-UPDOWN: Interface TenGigabitEthernet1/0/40, changed state to up
Aug 17 21:08:07.628 UTC: %LINEPROTO-5-UPDOWN: Line protocol on Interface TenGigabitEthernet1/0/40, chan
Aug 17 21:08:08.628 UTC: %LINK-3-UPDOWN: Interface TenGigabitEthernet1/0/40, changed state to down
Aug 17 21:08:10.943 UTC: %LINK-3-UPDOWN: Interface TenGigabitEthernet1/0/40, changed state to up
Aug 17 21:08:11.944 UTC: %LINEPROTO-5-UPDOWN: Line protocol on Interface TenGigabitEthernet1/0/40, chan
```
**Tip**: If you analyze the system message logs, you must pay attention to the **timestamp** of the port flap, because it allows you to compare simultaneous events on that specifc port and validate whether or not the link flap ocurrence is expected (For example: sleep setting or other "normal" casue not necessarily an issue).

### <span id="page-3-0"></span>**Interface Show Commands**

The **show interface** command gives you a lot of information that helps to identify a possible Layer 1 issue that causes a link flap event:

<#root>

Switch#

**show interfaces tenGigabitEthernet 1/0/40**

```
TenGigabitEthernet1/0/40 is up, line protocol is up (connected)
Hardware is Ten Gigabit Ethernet, address is 00a5.bf9c.29a8 (bia 00a5.bf9c.29a8)
  MTU 1500 bytes, BW 10000000 Kbit/sec, DLY 10 usec,
      reliability 255/255, txload 1/255, rxload 1/255
  Encapsulation ARPA, loopback not set
  Keepalive not set
  Full-duplex, 10Gb/s, link type is auto, media type is
```
**SFP-10GBase-SR <-- SFP plugged into the port**

 input flow-control is on, output flow-control is unsupported ARP type: ARPA, ARP Timeout 04:00:00 Last input 00:00:03, output 00:00:00, output hang never Last clearing of "show interface" counters never Input queue: 0/2000/0/0 (size/max/drops/flushes); Total output drops: 0 Queueing strategy: fifo Output queue: 0/40 (size/max) 5 minute input rate 0 bits/sec, 0 packets/sec 5 minute output rate 0 bits/sec, 0 packets/sec 670 packets input, 78317 bytes, 0 no buffer Received 540 broadcasts (540 multicasts) 0 runts, 0 giants, 0 throttles 0 input errors, 0 CRC, 0 frame, 0 overrun, 0 ignored 0 watchdog, 540 multicast, 0 pause input 0 input packets with dribble condition detected 1766 packets output, 146082 bytes, 0 underruns

```
 0 Output 0 broadcasts (0 multicasts)
 0 output errors, 0 collisions, 0 interface resets
 0 unknown protocol drops
 0 babbles, 0 late collision, 0 deferred
 0 lost carrier, 0 no carrier, 0 pause output
 0 output buffer failures, 0 output buffers swapped out
```
This table lists some of the counters from the **show interface** command:

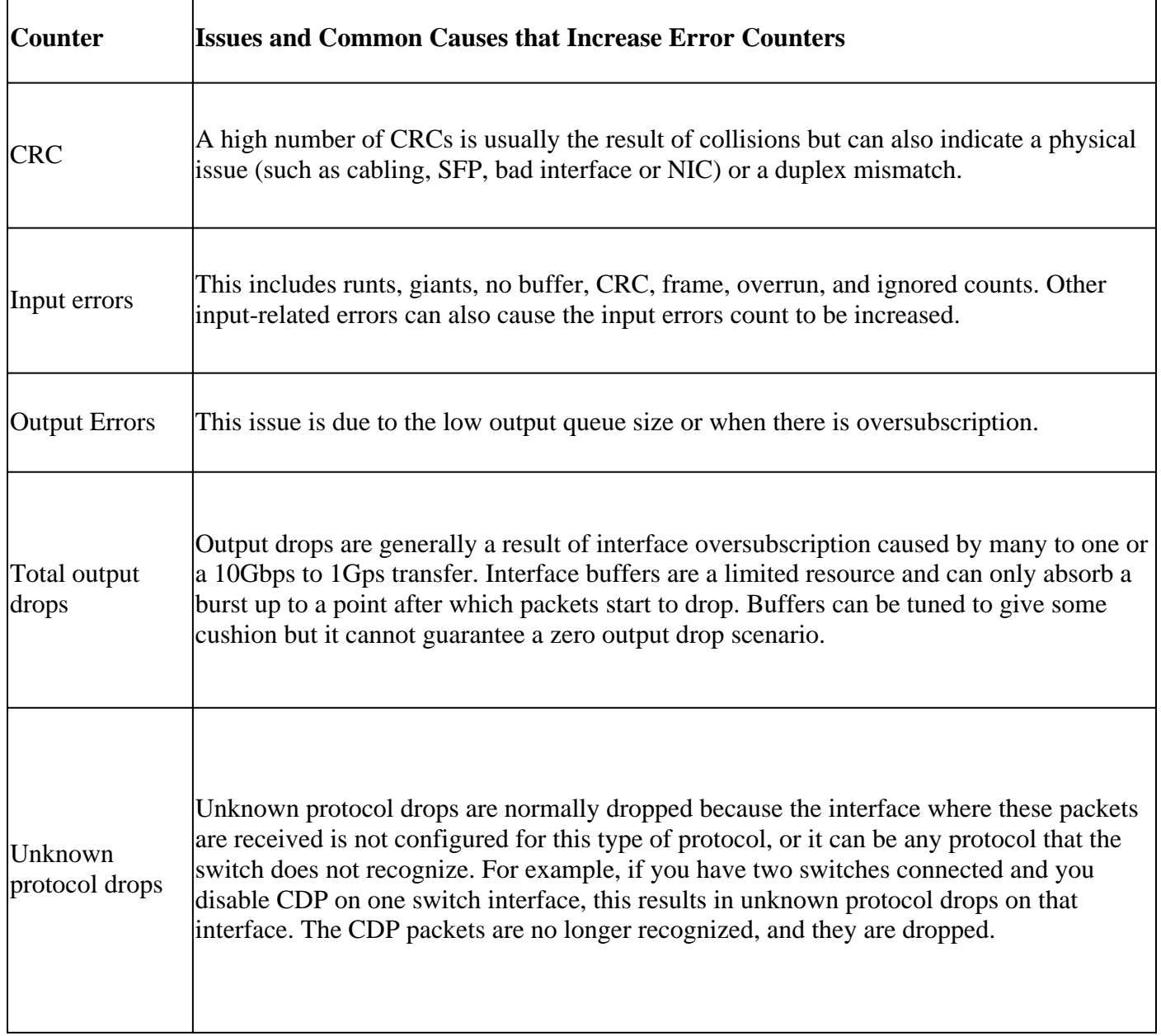

The **history** command allows an interface to maintain utilization history in a graphical format similar to CPU history. This history can be maintained as either bit per second (bps) or packets per second (pps) as you can see in this example:

<#root>

Switch(config-if)#

**history ?**

Along with the rate, the user can monitor various interface counters:

#### <#root>

```
Switch(config-if)#
```
**history [bps|pps] ?**

 crcs Include CRCs - CRCs dribbles Include dribbles - Dribl flushes 100 and 100 and 100 and 100 and 100 and 100 and 100 and 100 and 100 and 100 and 100 and 100 and 100 and 100 and 100 and 100 and 100 and 100 and 100 and 100 and 100 and 100 and 100 and 100 and 100 and 100 and 100 an frame-errors Include frame errors - FrErr giants Include giants - Giant ignored **Include** ignored - Ignor input-drops Include input drops - iDrop input-errors Include input errors - iErr output-drops Include output drops - oDrop output-errors Include output errors - oErr overruns Include overruns - OvrRn runts Include runts - Runts throttles Include throttles - Thrtl underruns Include underruns - UndRn  $\langle C \cap B \rangle$ SW\_1(config-if)#

all and include all counters babbles Include ethernet output babbles - Babbl deferred Include ethernet output deferred - Defer excessive-collisions Include ethernet excessive output collisions - ExCol input-broadcasts Include input broadcasts - iBcst interface-resets Include interface resets - IRset late-collisions Include ethernet late output collisions - LtCol lost-carrier Include ethernet output lost carrier - LstCr multi-collisions Include ethernet multiple output collisions - M<sub>1</sub>Co<sub>1</sub> multicast Include ethernet input multicast - MlCst no-carrier **Include ethernet output no-carrier - NoCarr**  output-broadcasts Include output broadcasts - oBcst output-buffer-failures 10 Include output buffer failures - oBufF output-buffers-swapped-out Include output buffers swapped out - oBSwO output-no-buffer Include output no buffer - oNoBf pause-input Include ethernet input pause - PsIn pause-output Include ethernet output pause - PsOut single-collisions Include ethernet single output collisions - SnCol unknown-protocol-drops Include unknown protocol drops - Unkno watchdog **Include ethernet output watchdog** - Wtchdg

As with CPU history, there are graphs for the last 60 seconds, last 60 minutes and last 72 hours. Separate graphs are maintained for input and output histograms:

Switch#

```
sh interfaces gigabitEthernet 1/0/2 history ?
  60min Display 60 minute histograms only
  60sec Display 60 second histograms only
 72hour Display 72 hour histograms only
 all Display all three histogram intervals
 both Display both input and output histograms
 input Display input histograms only
 output Display output histograms only
  | Output modifiers
 <cr> <cr>
```
------ Sample output ---------

Switch#

**show interfaces tenGigabitEthernet 1/0/9 history 60sec**

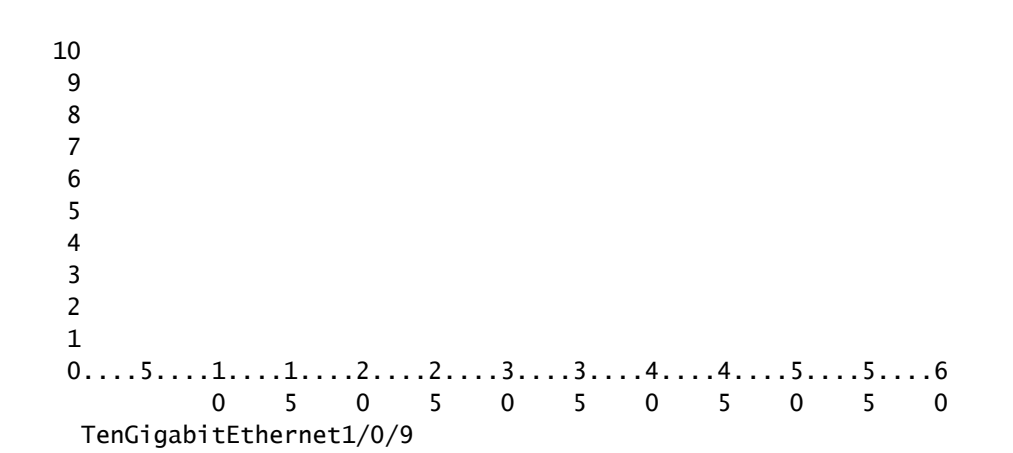

**input**

rate(mbits/sec) (last 60 seconds)

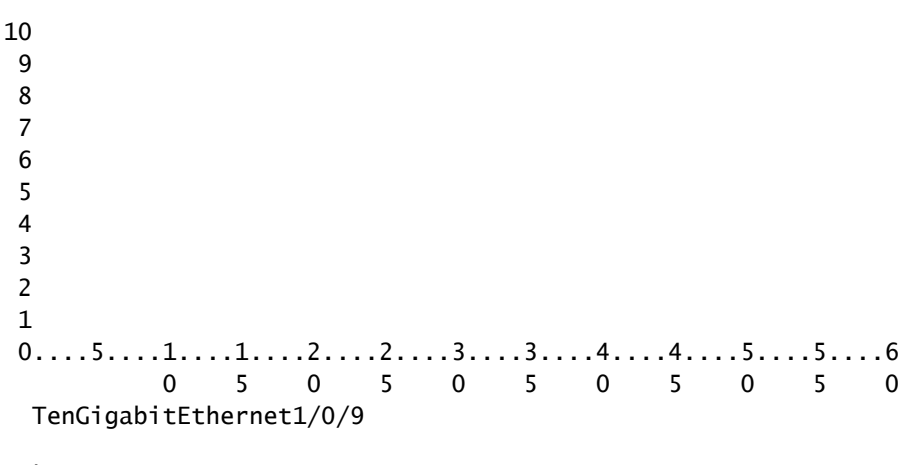

#### **output**

rate(mbits/sec) (last 60 seconds)

Use the **show controllers ethernet-controller{interface{***interface-number***}}** to display per-interface

(**Transmit** and **Receive**) traffic counters and errors counters statistics read from the hardware. Use the **phy** keyword to display the interface internal registers or the **port-info** keyword to display information about the port ASIC.

This is an example of output from the **show controllers ethernet-controller** for a specific interface:

<#root>

Switch#

**show controllers ethernet-controller tenGigabitEthernet 2/0/1**

**Transmit**

TenGigabitEthernet2/0/1

**Receive**

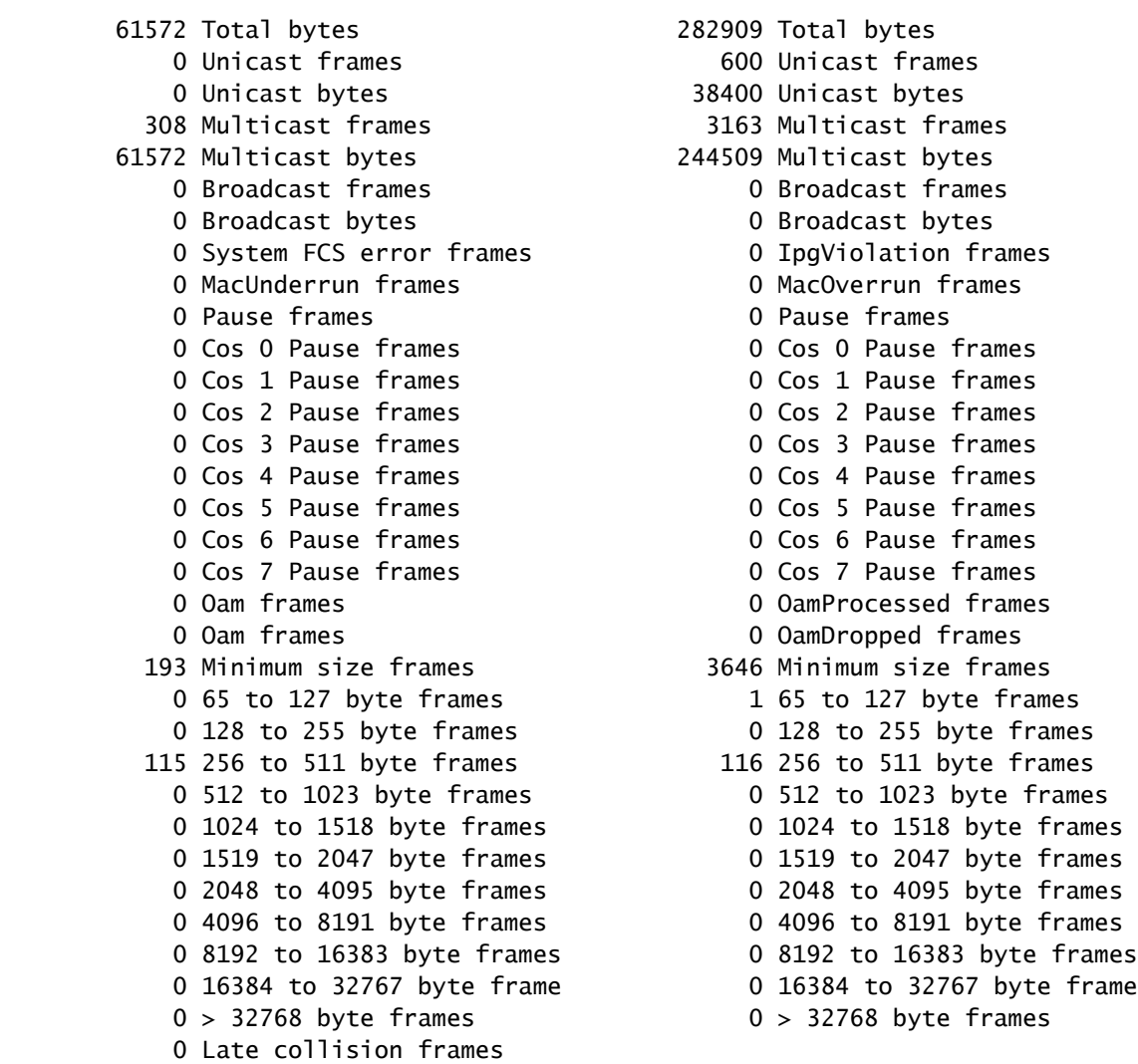

**0 SymbolErr frames**

**<-- Usually indicates Layer 1 issues. Large amounts of symbol errors can indicate a bad device, cable, or hardware.**

0 Excess Defer frames

**0 Collision fragments**

**<-- If this counter increments, this is an indication that the ports are configured at half-duplex.**

- 0 Good (1 coll) frames 6 0 ValidUnderSize frames 0 Good (>1 coll) frames 0 InvalidOverSize frames 0 Deferred frames 0 ValidOverSize frames 0 Gold frames dropped
	-
	-
	-

**0 FcsErr frames**

**<--**

**Are the result of collisions at half-duplex, a duplex mismatch, bad hardware (NIC, cable, or port)**

 0 Gold frames truncated 0 Gold frames successful 0 1 collision frames 0 2 collision frames 0 3 collision frames 0 4 collision frames 0 5 collision frames 0 6 collision frames 0 7 collision frames 0 8 collision frames 0 9 collision frames 0 10 collision frames 0 11 collision frames 0 12 collision frames 0 13 collision frames 0 14 collision frames 0 15 collision frames 0 Excess collision frames

LAST UPDATE 22622 msecs AGO

**Tip**: You can also use the **show interfaces {interface{***interface-number***}} controller** command to display per-interface **Transmit** and **Receive** statistics read from the hardware.

Use the **show platform pm interface-flaps{interface{***interface-number***}}** to display the number of times an interface got down:

This is an example of output from the **show platform pm interface-flaps{interface{***interface-number***}}**for a specific interface:

<#root>

Switch#

**show platform pm interface-flaps tenGigabitEthernet 2/0/1**

 Field AdminFields OperFields ===============================================================

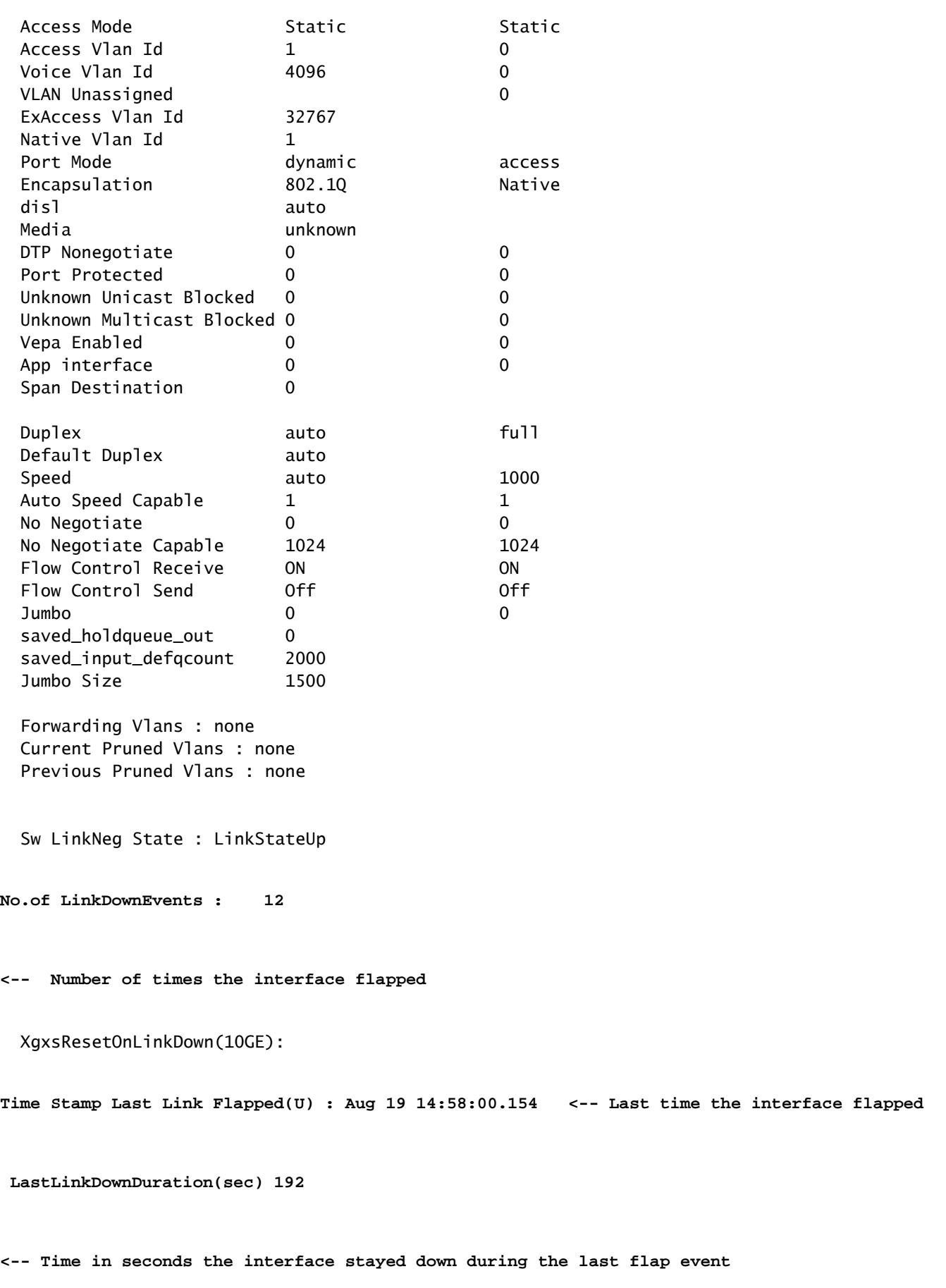

LastLinkUpDuration(sec): 2277 **1988** <-- Time in seconds the interface stayed up befo

Use the **show idprom{interface{***interface-number***}}** command without keywords to display the IDPROM information for the specific interface. Use with the **detail** keyword to display detailed hexadecimal IDPROM information.

This is an example of output from the **show idprom{interface{***interface-number***}}** for a specific interface. The **High** and **Low Warning|Alarm thersholds** values listed in this command output are the normal operational optical transceiver parameters. Those values can be verify from the data sheet for the specific optic. Please refer to the [Cisco Optics Datasheet](https://www.cisco.com/site/us/en/products/networking/optics-transceiver-modules/index.html) 

<#root> Switch# **show idprom interface Twe1/0/1** IDPROM for transceiver TwentyFiveGigE1/0/1 : Description  $=$  SFP or SFP+ optics (type 3)  $Transceiver Type:$   $= GE CWDM 1550 (107)$  Product Identifier (PID) = **CWDM-SFP-1550 <--** Vendor Revision = A Serial Number (SN) **XXXXXXXXXX <-- Cisco Serial Number** Vendor Name = CISCO-FINISAR Vendor OUI (IEEE company ID) = 00.90.65 (36965) CLEI code  $=$  CNTRV14FAB  $Cisco part number$  = 10-1879-03 Device State  $\qquad \qquad =$  Enabled. Date code (yy/mm/dd)  $= 14/12/22$  $Connector type$  =  $LC.$  $\text{Encoding} = 8B10B \quad (1)$ Nominal bitrate  $=$  OTU-1 (2700 Mbits/s) Minimum bit rate as % of nominal bit rate = not specified Maximum bit rate as % of nominal bit rate = not specified The transceiver type is 107 Link reach for 9u fiber (km)  $= LR-2(80km)$  (80) LR-3(80km) (80) ZX(80km) (80) Link reach for 9u fiber (m)  $= IR-2(40km)$  (255) LR-1(40km) (255) LR-2(80km) (255) LR-3(80km) (255) DX(40KM) (255) HX(40km) (255) ZX(80km) (255) VX(100km) (255) Link reach for 50u fiber  $(m)$  = SR(2km) (0) IR-1(15km) (0) IR-2(40km) (0) LR-1(40km) (0) LR-2(80km) (0) LR-3(80km) (0)

 DX(40KM) (0) HX(40km) (0) ZX(80km) (0) VX(100km) (0) 1xFC, 2xFC-SM(10km) (0) ESCON-SM(20km) (0) Link reach for  $62.5u$  fiber (m)  $= SR(2km)$  (0) IR-1(15km) (0) IR-2(40km) (0) LR-1(40km) (0) LR-2(80km) (0) LR-3(80km) (0) DX(40KM) (0) HX(40km) (0) ZX(80km) (0) VX(100km) (0) 1xFC, 2xFC-SM(10km) (0) ESCON-SM(20km) (0) Nominal laser wavelength  $= 1550$  nm.  $DWDM$  wavelength fraction  $= 1550.0$  nm. Supported options  $= Tx$  disable Tx fault signal Loss of signal (standard implementation) Supported enhanced options  $=$  Alarms for monitored parameters Diagnostic monitoring  $=$  Digital diagnostics supported Diagnostics are externally calibrated Rx power measured is "Average power" Transceiver temperature operating range  $= -5$  C to 75 C (commercial) Minimum operating temperature  $= 0$  C Maximum operating temperature  $= 70$  C **High temperature alarm threshold**  $= +90.000$  C **High temperature warning threshold**  $= +85.000 \text{ C}$ **Low temperature warning threshold**  $= +0.000$  C **Low temperature alarm threshold**  $= -4.000 \text{ C}$ **High voltage alarm threshold**  $= 3600.0$  mVolts **High voltage warning threshold** = 3500.0 mVolts

**Low voltage warning threshold**

 $= 3100.0$  mVolts

```
Low voltage alarm threshold
```

```
= 3000.0 mVolts
 High laser bias current alarm threshold = 84.000 mAmps
 High laser bias current warning threshold = 70.000 mAmps
 Low laser bias current warning threshold = 4.000 mAmps
 Low laser bias current alarm threshold = 2.000 mAmps
High transmit power alarm threshold
      = 7.4 dBm
High transmit power warning threshold
     = 4.0 dBm
Low transmit power warning threshold
     = -1.7 dBm
Low transmit power alarm threshold
       = -8.2 dBm
High receive power alarm threshold
       = -3.0 dBm
Low receive power alarm threshold
       = -33.0 dBm
High receive power warning threshold
       = -7.0 dBm
Low receive power warning threshold
        = -28.2 dBm
```

```
External Calibration: bias current slope = 1.000External Calibration: bias current offset = 0
```
**Tip**:Ensure the hardware and software version of the device are compatible with the SFP/SFP+ installed [Cisco Optics-to-Device Compatibility Matrix](https://tmgmatrix.cisco.com/)

This table list the various commands that can be used to troubleshoot link flaps:

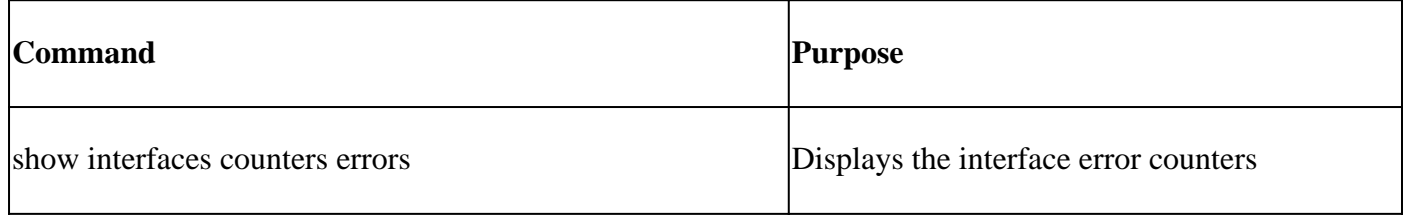

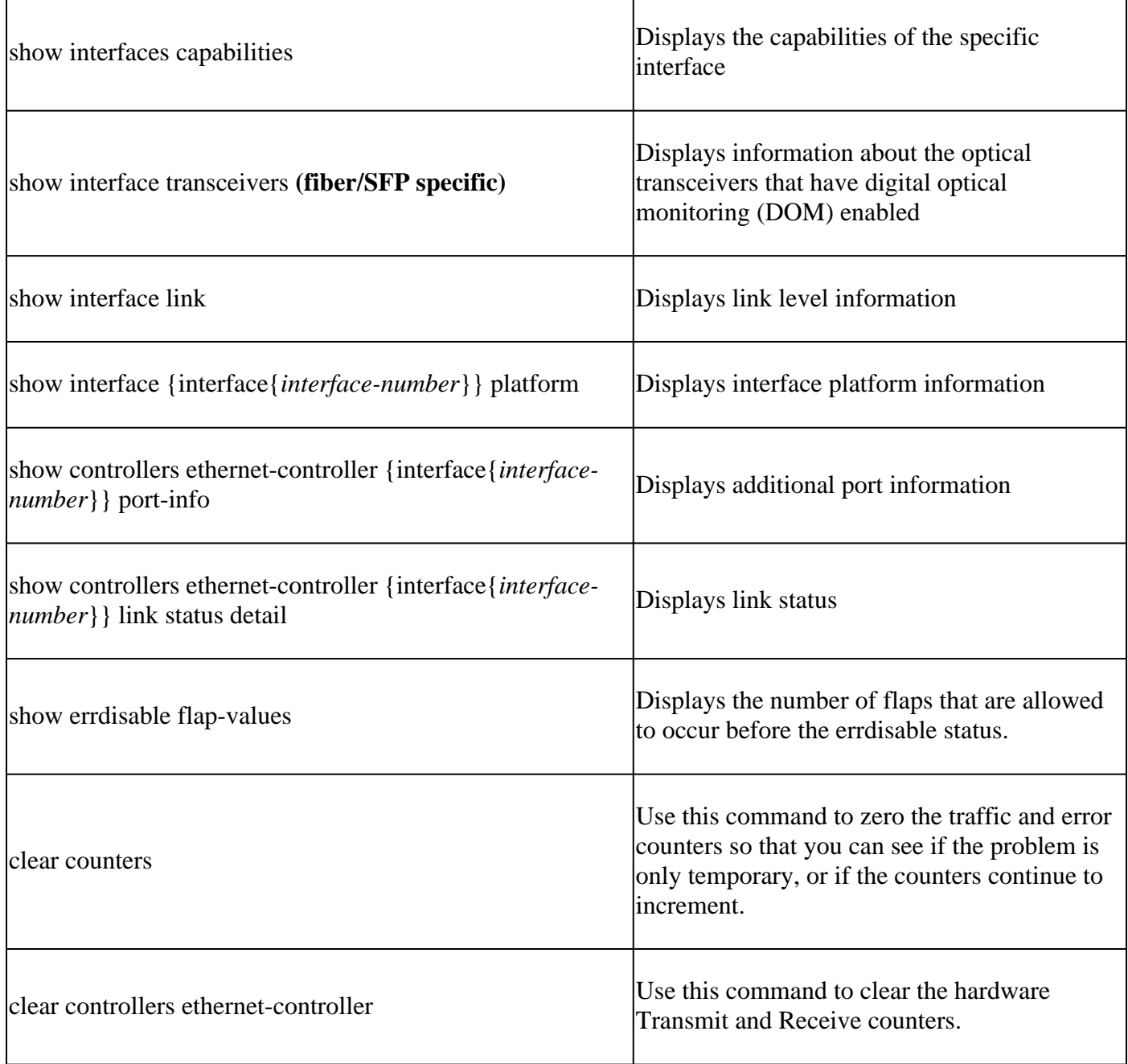

## <span id="page-13-0"></span>**Verify Cable Status with Time Domain Reflector (TDR)**

The Time Domain Reflectometer (TDR) feature allows you to determine if a cable is OPEN or SHORT when it is at fault. With TDR, you can check the status of copper cables for the ports on the Catalyst 9000 Series Switches. TDR detects a cable fault with a signal that is sent through the cable and read the signal that is reflected back. All or part of the signal can be reflected back due to defects in the cable

Use the **test cable-diagnostics tdr** {**interface{***interface-number***} }**to start the TDR test, then use the **show cable-diagnostics tdr**{interface*interface-number*}.

**P** Tip: Refer to the **Checking Port Status and Connectivity** for further details

The example shows a TDR test result for interface Tw2/0/10:

Switch#

**show cable-diagnostics tdr interface tw2/0/10**

TDR test last run on: November 05 02:28:43 Interface Speed Local pair Pair length Remote pair Pair status --------- ----- ---------- ------------------ ----------- -------------------- Tw2/0/10 1000M Pair A  $1 +/- 5$  meters Pair A Impedance Mismatch Pair B 1 +/- 5 meters Pair B Impedance Mismatch Pair C 1 +/- 5 meters Pair C Open Pair D 3 +/- 5 meters Pair D Open

**Tip**: On Catalyst 9300 Series Switches, only these cable fault types are detected - **OPEN**, **SHORT**, and **IMPEDANCE MISMATCH.** The **Normal** status is displayed in case cable is properly terminated and this is done for illustrative purpose.

### <span id="page-14-0"></span>**TDR Guidelines**

This guidelines apply to the use of TDR:

- Do not change the port configuration while the TDR test is running.
- If you connect a port during a TDR test to an Auto-MDIX enabled port, the TDR result can be invalid.
- If you connect a port during a TDR test to a 100BASE-T port such as that on the device, the unused pairs (4-5 and 7-8) are reported as faulty because the remote end does not terminate these pairs.
- Due to cable characteristics, you must run the TDR test multiple times to get accurate results.
- Do not change port status (for example, remove the cable at the near or far end) because the results can be inaccurate.
- TDR works best if the test cable is disconnected from the remote port. Otherwise, it can be difficult for you to interpret results correctly.
- TDR operates across four wires. Based on on the cable conditions, the status can show that one pair is OPEN or SHORT while all other wire pairs display as faulty. This operation is acceptable because you can declare a cable faulty provided one pair of wires is either OPEN or SHORT.
- TDR intent is to determine how poorly a cable functions rather than to locate a faulty cable.
- When TDR locates a faulty cable, you can still use an offline cable diagnosis tool to better diagnose the problem.
- TDR results can differ between runs on different switch models of Catalyst 9300 Series Switches because of the resolution difference of TDR implementations. When this occurs, you must refer to an offline cable diagnosis tool.

## <span id="page-14-1"></span>**Digital Optic Monitoring (DOM)**

Digital Optical Monitoring (DOM) is an industry wide standard, intended to define a digital interface to access real-time parameters such as:

- Temperature
- Transceiver supply voltage
- Laser bias current
- Optical Tx power
- Optical Rx power

### <span id="page-14-2"></span>**How to Enable DOM**

The table list the commands you can used to turn on/off DOM for all transceivers type in the system:

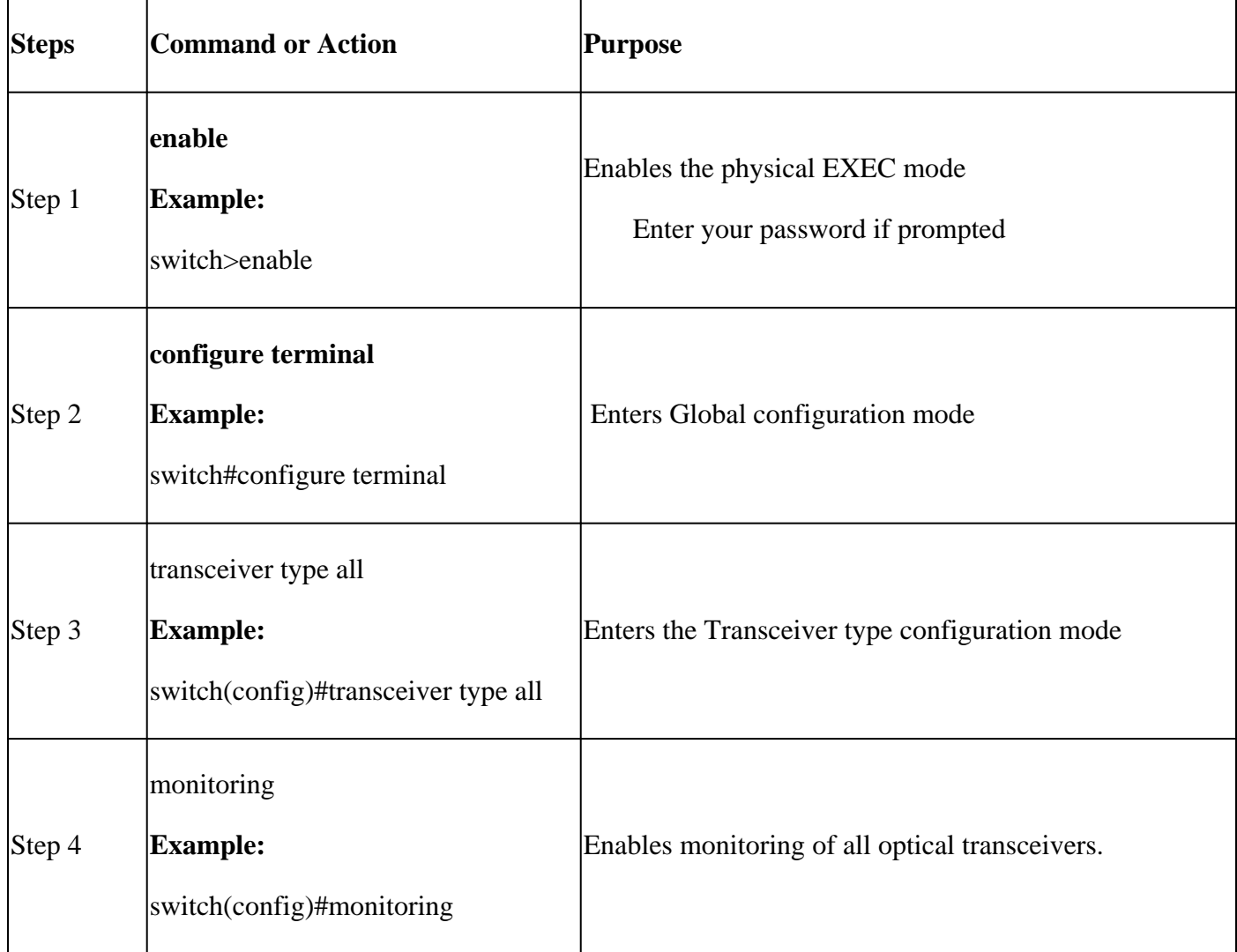

Use the **show interfaces** {interface{*interface-number*}} **transceiver detail** command to display transceiver information:

<#root>

Switch#

**show interfaces hundredGigE 1/0/25 transceiver detail**

ITU Channel not available (Wavelength not available), Transceiver is internally calibrated. mA: milliamperes, dBm: decibels (milliwatts), NA or N/A: not applicable. ++ : high alarm, + : high warning, - : low warning, -- : low alarm. A2D readouts (if they differ), are reported in parentheses. The threshold values are calibrated.

**High Alarm High Warn Low Warn Low Alarm**

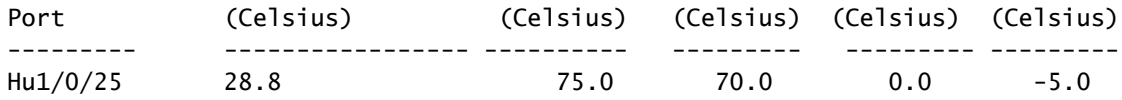

 **High Alarm High Warn Low Warn Low Alarm**

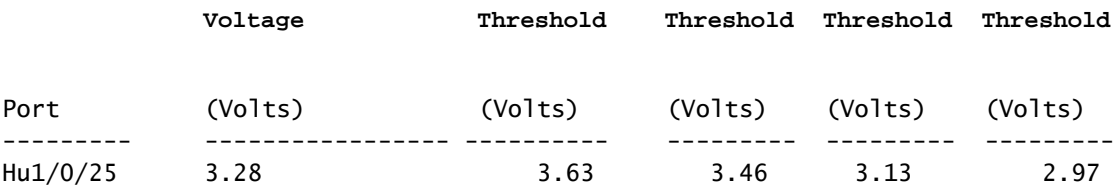

 **High Alarm High Warn Low Warn Low Alarm**

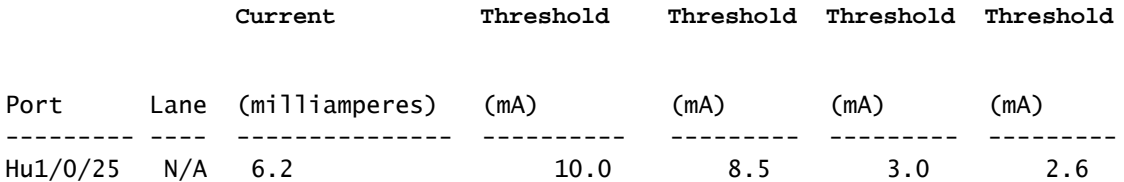

 **Optical High Alarm High Warn Low Warn Low Alarm**

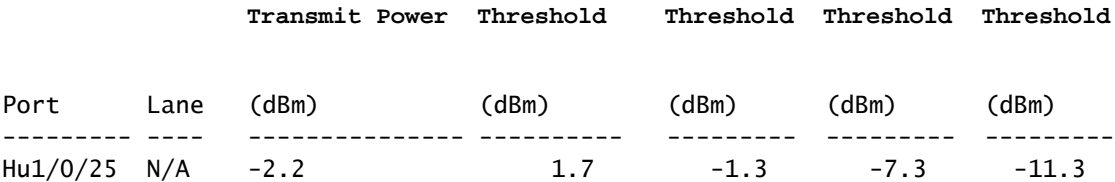

 **Optical High Alarm High Warn Low Warn Low Alarm**

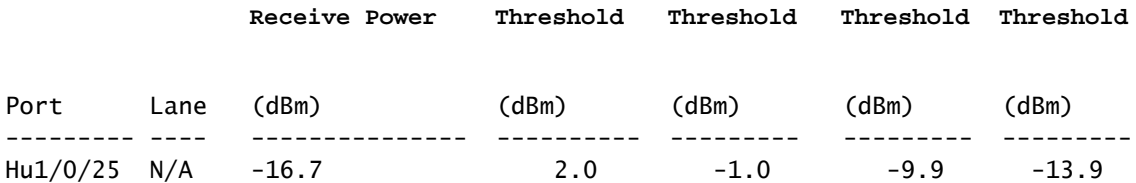

**Tip**: In order to determine if an optical transceiver operates at the appropriate signal levels, please refer to the [Cisco Optics Datasheet](https://www.cisco.com/site/us/en/products/networking/optics-transceiver-modules/index.html)

#### <span id="page-17-0"></span>**Digital Optic Monitoring Syslog Messages**

This section describes the most relevant threshold violation syslog messages:

### **Temperature Levels of SFP optics**

• Explanation: This log messages is generated when temperature is low or exceeds the normal optic operate values:

<#root>

%SFF8472-3-THRESHOLD\_VIOLATION: Te7/3: T

**emperature high alarm**

; Operating value: 88.7 C, Threshold value: 74.0 C. %SFF8472-3-THRESHOLD\_VIOLATION: Fo1/1/1:

**Temperature low alarm**

; Operating value: 0.0 C, Threshold value: 35.0 C.

#### **Voltage Levels of SFP optics**

• Explanation: This log messages is generated when voltage is low or exceeds the normal optic operate values:

<#root>

```
%SFF8472-3-THRESHOLD_VIOLATION: Gi1/1/3:
```
**Voltage high warning**

; Operating value: 3.50 V, Threshold value: 3.50 V. %SFF8472-5-THRESHOLD\_VIOLATION: Gi1/1:

**Voltage low alarm**

; Operating value: 2.70 V, Threshold value: 2.97 V.

#### **Light Levels of SFP optics**

• Explanation: This log messages is generated when the light power is low or exceeds the optic operate values:

<#root>

%SFF8472-3-THRESHOLD\_VIOLATION: Gi1/0/1: Rx

**power high warning**

; Operating value: -2.7 dBm, Threshold value: -3.0 dBm. %SFF8472-5-THRESHOLD\_VIOLATION: Te1/1: Rx

**power low warning**

**Tip**: For further information on DOM see [Digital Optical Monitoring](https://www.cisco.com/c/en/us/td/docs/wireless/asr_901s/scg/b_scg_for_asr901s/b_scg_for_asr901s_chapter_0100101.pdf)

### <span id="page-18-0"></span>**Cisco Optics and Forward Error Correction (FEC)**

FEC is a technique used to detect and correct a certain number of errors in a bitstream and appends redundant bits and error-checking code to the message block before transmission. As a module manufacturer, Cisco takes care to design our transceivers to comply with specifications. When the optical transceiver is operated in a Cisco host platform, the FEC is enabled by default based on the optical module type that the host software detects (See this [downloadable table](https://www.cisco.com/c/dam/en/us/products/se/2022/4/Collateral/fec-summary-table.pdf)). In the vast majority of cases, the FEC implementation is dictated by the industry standard that the optic type supports.

For certain custom specifications, FEC implementations vary. Refer to [Understanding FEC and its](https://www.cisco.com/c/en/us/products/collateral/interfaces-modules/transceiver-modules/implementation-optics-wp.html) [Implementation in Cisco Optics](https://www.cisco.com/c/en/us/products/collateral/interfaces-modules/transceiver-modules/implementation-optics-wp.html) document for detailed information.

The example shows how to configure FEC and some of the available options:

```
<#root>
switch(config-if)#
fec
?
   auto Enable FEC Auto-Neg
   cl108 Enable clause108 with 25G
   cl74 Enable clause74 with 25G
   off Turn FEC off
Use the
show interface
  command to verify FEC configuration:
TwentyFiveGigE1/0/13 is up, line protocol is up (connected)
   Hardware is Twenty Five Gigabit Ethernet, address is 3473.2d93.bc8d (bia 3473.2d93.bc8d)
   MTU 9170 bytes, BW 25000000 Kbit/sec, DLY 10 usec,
       reliability 255/255, txload 1/255, rxload 1/255
   Encapsulation ARPA, loopback not set
   Keepalive set (10 sec)
   Full-duplex, 25Gb/s, link type is force-up, media type is SFP-25GBase-SR
   Fec is auto
< -- The configured setting for FEC is displayed here
   input flow-control is on, output flow-control is off
   ARP type: ARPA, ARP Timeout 04:00:00 
--snip--
```
Note: Both sides of a link must have the same FEC encoding algorithm enabled for the link to come up.

### <span id="page-19-0"></span>**Debug Commands**

This table lists the various commands that can be used to debug Port Flaps

**Caution**: Use the debug commands with caution. Please be aware many **debug commands** have an impact on live network and only are recommended to use in a lab environment when the issue is reproduced.  $\vdots$ 

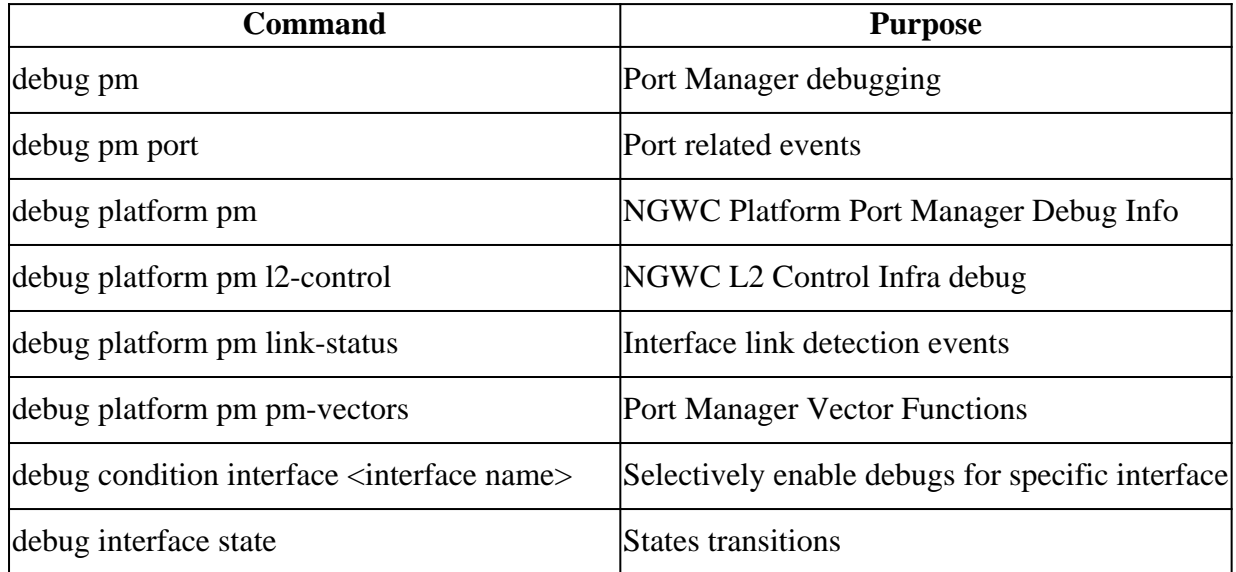

This is a partial sample output example of the **d***ebug* commands listed in the table:

<#root> SW\_2# **sh debugging** PM (platform): L2 Control Infra debugging is on **<-- debug platform pm l2-control** PM Link Status debugging is on **<-- debug platform pm link-status** PM Vectors debugging is on **<-- debug platform pm pm-vectors** Packet Infra debugs: Ip Address Port ------------------------------------------------------|----------

Port Manager:

```
Port events debugging is on
<-- debug pm port
Condition 1: interface Te1/0/2 (1 flags triggered)
Flags: Te1/0/2
------ Sample output ---------
*Aug 25 20:01:05.791: link up/down event : link-down on Te1/0/2
*Aug 25 20:01:05.791: pm_port 1/2: during state access, got event 5(link_down) <-- Link down event (day/time)
*Aug 25 20:01:05.791: @@@ pm_port 1/2: access -> pagp
*Aug 25 20:01:05.792: IOS-FMAN-PM-DEBUG-PM-VECTORS: Success sending PM tdl message
*Aug 25 20:01:05.792: IOS-FMAN-PM-DEBUG-PM-VECTORS: Success sending PM tdl message
*Aug 25 20:01:05.792: IOS-FMAN-PM-DEBUG-PM-VECTORS: Success sending PM tdl message
*Aug 25 20:01:05.792: IOS-FMAN-PM-DEBUG-PM-VECTORS: Vp Disable: pd=0x7F1E797914B0 dpidx=10 Te1/0/2
*Aug 25 20:01:05.792: IOS-FMAN-PM-DEBUG-PM-VECTORS: Success sending PM tdl message
*Aug 25 20:01:05.792: IOS-FMAN-PM-DEBUG-PM-VECTORS: Success sending PM tdl message
*Aug 25 20:01:05.792: Maintains count of VP per Interface:delete, pm_vp_counter[0]: 14, pm_vp_counter[1]: 14
*Aug 25 20:01:05.792: *** port_modechange: 1/2 mode_none(10)
*Aug 25 20:01:05.792: @@@ pm_port 1/2: pagp -> dtp
*Aug 25 20:01:05.792: stop flap timer : Te1/0/2 pagp
*Aug 25 20:01:05.792: *** port_bndl_stop: 1/2 : inform yes
*Aug 25 20:01:05.792: @@@ pm_port 1/2: dtp -> present
*Aug 25 20:01:05.792: *** port_dtp_stop: 1/2
*Aug 25 20:01:05.792: stop flap timer : Te1/0/2 pagp
*Aug 25 20:01:05.792: stop flap timer : Te1/0/2 dtp
*Aug 25 20:01:05.792: stop flap timer : Te1/0/2 unknown
*Aug 25 20:01:05.792: *** port_linkchange: reason_link_change(3): link_down(0)1/2
```
**<-- State link change**

\*Aug 25 20:01:05.792: pm\_port 1/2: idle during state present

**\*Aug 25 20:01:05.792: @@@ pm\_port 1/2: present -> link\_down <-- State of the link**

\*Aug 25 20:01:06.791: %LINEPROTO-5-UPDOWN: Line protocol on Interface TenGigabitEthernet1/0/2, changed **\*Aug 25 20:01:07.792: %LINK-3-UPDOWN: Interface TenGigabitEthernet1/0/2, changed state to down**

**\*Aug 25 20:01:11.098: IOS-FMAN-PM-DEBUG-LINK-STATUS: Received LINKCHANGE in xcvr message, if\_id 10 (TenGigabitEthernet1/0/2)**

**\*Aug 25 20:01:11.098: IOS-FMAN-PM-DEBUG-LINK-STATUS: if\_id 0xA, if\_name Te1/0/2, link up <-- Link became up**

**\*Aug 25 20:01:11.098: link up/down event: link-up on Te1/0/2**

\*Aug 25 20:01:11.098: pm\_port 1/2: during state link\_down, got event 4(link\_up) \*Aug 25 20:01:11.098: @@@ pm\_port 1/2: link\_down -> link\_up \*Aug 25 20:01:11.098: flap count for link type : Te1/0/2 Linkcnt = 0 \*Aug 25 20:01:11.099: pm\_port 1/2: idle during state link\_up \*Aug 25 20:01:11.099: @@@ pm\_port 1/2: link\_up -> link\_authentication \*Aug 25 20:01:11.099: pm\_port 1/2: during state link\_authentication, got event 8(authen\_disable) \*Aug 25 20:01:11.099: @@@ pm\_port 1/2: link\_authentication -> link\_ready \*Aug 25 20:01:11.099: \*\*\* port\_linkchange: reason\_link\_change(3): link\_up(1)1/2 \*Aug 25 20:01:11.099: pm\_port 1/2: idle during state link\_ready \*Aug 25 20:01:11.099: @@@ pm\_port  $1/2$ : link\_ready -> dtp \*Aug 25 20:01:11.099: IOS-FMAN-PM-DEBUG-PM-VECTORS: Set pm vp mode attributes for Te1/0/2 vlan 1 \*Aug 25 20:01:11.099: IOS-FMAN-PM-DEBUG-PM-VECTORS: Success sending PM tdl message \*Aug 25 20:01:11.099: IOS-FMAN-PM-DEBUG-PM-VECTORS: Success sending PM tdl message \*Aug 25 20:01:11.099: IOS-FMAN-PM-DEBUG-PM-VECTORS: Success sending PM tdl message \*Aug 25 20:01:11.099: pm\_port 1/2: during state dtp, got event 13(dtp\_complete) \*Aug 25 20:01:11.099: @@@ pm\_port 1/2: dtp -> dtp \*Aug 25 20:01:11.099: IOS-FMAN-PM-DEBUG-PM-VECTORS: Set pm vp mode attributes for Te1/0/2 vlan 1 \*Aug 25 20:01:11.099: IOS-FMAN-PM-DEBUG-PM-VECTORS: Success sending PM tdl message \*Aug 25 20:01:11.099: DTP flapping: flap count for dtp type: Te1/0/2 Dtpcnt = 0 \*Aug 25 20:01:11.099: pm\_port  $1/2$ : during state dtp, got event  $110$ (dtp\_done) \*Aug 25 20:01:11.099: @@@ pm\_port 1/2: dtp -> pre\_pagp\_may\_suspend \*Aug 25 20:01:11.099: pm\_port 1/2: idle during state pre\_pagp\_may\_suspend \*Aug 25 20:01:11.099: @@@ pm\_port 1/2: pre\_pagp\_may\_suspend -> pagp\_may\_suspend \*Aug 25 20:01:11.099: pm\_port 1/2: during state pagp\_may\_suspend, got event 33(pagp\_continue) \*Aug 25 20:01:11.099: @@@ pm\_port 1/2: pagp\_may\_suspend -> start\_pagp \*Aug 25 20:01:11.099: pm\_port 1/2: idle during state start\_pagp \*Aug 25 20:01:11.099: @@@ pm\_port 1/2: start\_pagp -> pagp \*Aug 25 20:01:11.100: IOS-FMAN-PM-DEBUG-PM-VECTORS: Success sending PM tdl message \*Aug 25 20:01:11.100: IOS-FMAN-PM-DEBUG-PM-VECTORS: Success sending PM tdl message \*Aug 25 20:01:11.100: IOS-FMAN-PM-DEBUG-PM-VECTORS: Set pm vp mode attributes for Te1/0/2 vlan 1 \*Aug 25 20:01:11.100: IOS-FMAN-PM-DEBUG-PM-VECTORS: Success sending PM tdl message \*Aug 25 20:01:11.100: IOS-FMAN-PM-DEBUG-PM-VECTORS: Success sending PM tdl message \*Aug 25 20:01:11.100: IOS-FMAN-PM-DEBUG-PM-VECTORS: Success sending PM tdl message \*Aug 25 20:01:11.100: \*\*\* port\_bndl\_start: 1/2 \*Aug 25 20:01:11.100: stop flap timer : Te1/0/2 pagp \*Aug 25 20:01:11.100: pm\_port 1/2: during state pagp, got event 34(dont\_bundle) \*Aug 25 20:01:11.100: @@@ pm\_port 1/2: pagp -> pre\_post\_pagp \*Aug 25 20:01:11.100: pm\_port 1/2: idle during state pre\_post\_pagp \*Aug 25 20:01:11.100: @@@ pm\_port 1/2: pre\_post\_pagp -> post\_pagp \*Aug 25 20:01:11.100: IOS-FMAN-PM-DEBUG-PM-VECTORS: Success sending PM tdl message \*Aug 25 20:01:11.100: IOS-FMAN-PM-DEBUG-PM-VECTORS: Success sending PM tdl message \*Aug 25 20:01:11.100: pm\_port 1/2: during state post\_pagp, got event 14(dtp\_access) \*Aug 25 20:01:11.100: @@@ pm\_port 1/2: post\_pagp -> access \*Aug 25 20:01:11.100: IOS-FMAN-PM-DEBUG-PM-VECTORS: Success sending PM tdl message \*Aug 25 20:01:11.100: IOS-FMAN-PM-DEBUG-PM-VECTORS: Success sending PM tdl message \*Aug 25 20:01:11.100: IOS-FMAN-PM-DEBUG-PM-VECTORS: Success sending PM tdl message \*Aug 25 20:01:11.100: IOS-FMAN-PM-DEBUG-PM-VECTORS: Set pm vp mode attributes for Te1/0/2 vlan 1 \*Aug 25 20:01:11.100: IOS-FMAN-PM-DEBUG-PM-VECTORS: Success sending PM tdl message \*Aug 25 20:01:11.100: Maintains count of VP per Interface:add, pm\_vp\_counter[0]: 15, pm\_vp\_counter[1]: 15 \*Aug 25 20:01:11.100: IOS-FMAN-PM-DEBUG-PM-VECTORS: vlan vp enable for port(Te1/0/2) and vlan:1 \*Aug 25 20:01:11.101: IOS-FMAN-PM-DEBUG-PM-VECTORS: VP ENABLE: vp\_pvlan\_port\_mode:access for Te1/0/2 \*Aug 25 20:01:11.101: IOS-FMAN-PM-DEBUG-PM-VECTORS: VP Enable: vp\_pvlan\_native\_vlanId:1 for Te1/0/2 \*Aug 25 20:01:11.101: IOS-FMAN-PM-DEBUG-PM-VECTORS: Success sending PM tdl message \*Aug 25 20:01:11.101: IOS-FMAN-PM-DEBUG-PM-VECTORS: Success sending PM tdl message \*Aug 25 20:01:11.101: \*\*\* port\_modechange: 1/2 mode\_access(1) \*Aug 25 20:01:11.101: IOS-FMAN-PM-DEBUG-PM-VECTORS: The operational mode of Te1/0/2 in set all vlans is 1 \*Aug 25 20:01:11.101: IOS-FMAN-PM-DEBUG-PM-VECTORS: Success sending PM tdl message \*Aug 25 20:01:11.101: IOS-FMAN-PM-DEBUG-PM-VECTORS: vp\_pvlan port\_mode:access vlan:1 for Te1/0/2 \*Aug 25 20:01:11.101: IOS-FMAN-PM-DEBUG-PM-VECTORS: vp\_pvlan port\_mode:access native\_vlan:1 for Te1/0/2 \*Aug 25 20:01:11.102: IOS-FMAN-PM-DEBUG-PM-VECTORS: Success sending PM tdl message

**\*Aug 25 20:01:13.098: %LINK-3-UPDOWN: Interface TenGigabitEthernet1/0/2, changed state to up**

\*Aug 25 20:01:14.098: %LINEPROTO-5-UPDOWN: Line protocol on Interface TenGigabitEthernet1/0/2, changed s

## <span id="page-22-0"></span>**Related Cisco Bugs**

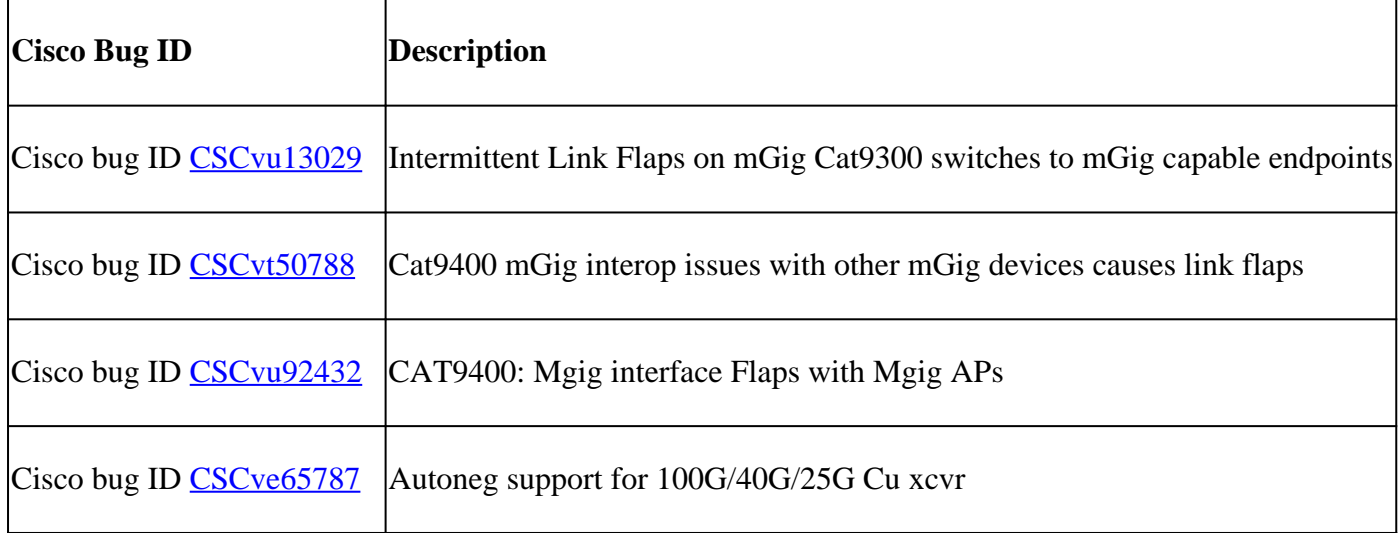

## <span id="page-22-1"></span>**Related Information**

[Cisco Optics-to-Device Compatilbility Matrix](https://tmgmatrix.cisco.com/)

[Cisco SFP Modules for Gigabit Ethernet Applications Data Sheet](https://www.cisco.com/c/en/us/products/collateral/interfaces-modules/gigabit-ethernet-gbic-sfp-modules/datasheet-c78-366584.html)

[25GE and 100GE – Enabling Higher Speeds in Enterprise with Investment Protection White Paper](https://www.cisco.com/c/en/us/products/collateral/switches/catalyst-9000/nb-09-25ge-100ge-wp-cte-en.html)

[Cisco CWDM SFP Solution Data Sheet](https://www.cisco.com/c/en/us/products/collateral/interfaces-modules/cwdm-transceiver-modules/product_data_sheet09186a00801a557c.html)

[Support Innovation: How Cisco TAC is transforming documentation and simplifying self-service](https://blogs.cisco.com/services/support-innovation-how-ciscos-tac-is-transforming-documentation-and-simplifying-self-service)

[Cisco Technical Support & Downloads](https://www.cisco.com/c/en/us/support/index.html?referring_site=bodynav)